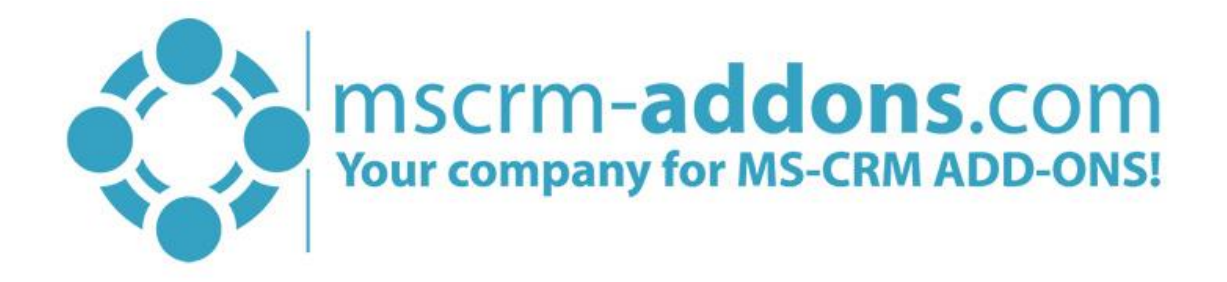

# TelephoneIntegration Compatibility Test Tool for Microsoft Dynamics 365

v.0.1, July 2019

(How to test the compatibility of user's phone system with TelephoneIntegration for Dynamics 365)

The content of this document is subject to change without notice. "Microsoft" and "Microsoft Dynamics 365" are registered trademarks of Microsoft Inc. All other products- and company names mentioned are trademarks of their respectful owners.

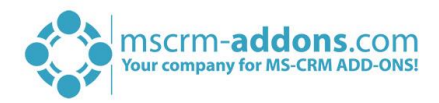

#### CONTENT

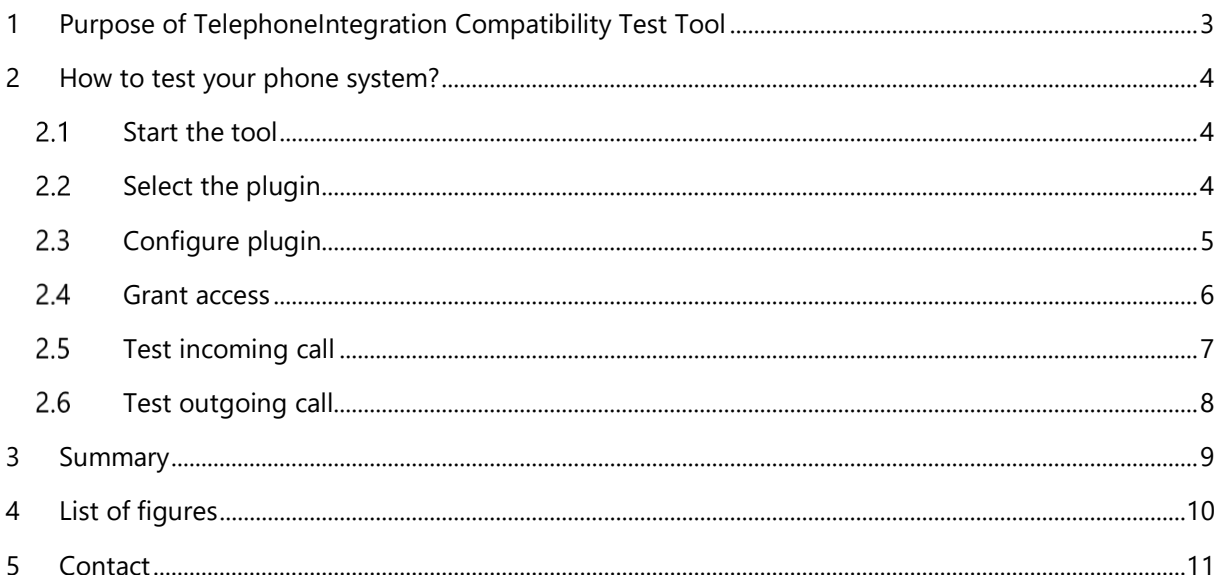

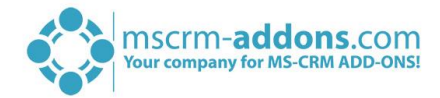

# Preamble and target audience

This documentation guides you through the test of the compatibility of your phone system with the TelephoneIntegration addon for Microsoft Dynamics 365.

This guide is intended for users who would like to test the compatibility of their phone systems.

# <span id="page-2-0"></span>1 Purpose of TelephoneIntegration Compatibility Test Tool

With the test tool, you get the possibility to test the compatibility of your phone system with the TelephoneIntegration addon for Dynamics 365.

The tool offers two communication channels. You need only one of them to be able to use our CTI.

#### Via TAPI

For testing, via TAPI you require a valid TAPI driver from your phone system vendor. You must first install the client side TAPI driver if this option is given. Restricted rights to use the TAPI driver can result in a faulty TAPI client application in case that the call information (caller/caller number or call state information) is not seen or that the client application has no right to alter the call. For this reason please grant full access rights to use the TAPI driver if that option is given.

#### Via SIP

For testing SIP protocol, you need a valid sip user account. For this, you require SIP username, SIP password and SIP domain (PBX server).

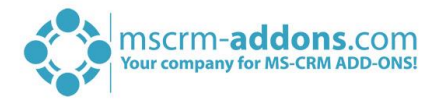

# <span id="page-3-0"></span>2 How to test your phone system?

The testing consists of 7 steps you have to follow:

- 1. The tool can be downloaded and downloaded from our website.
- 2. After the extraction, start the PhoneTest.exe.
- 3. Select your desired channel of communication (TAPI or SIP).
- 4. Test an incoming call.
- 5. Test an outgoing call.
- 6. Evaluate the results.

#### <span id="page-3-1"></span>2.1 Download and start the tool

First, please download the ZIP file [here,](https://mscrmaddons.blob.core.windows.net/downloads/tools/PhoneTestTool.zip) extract and open it by hitting the PhoteTest.exe file. Start the tool and press the *[Get Started]*-button as you can see below.

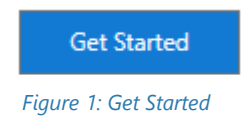

#### <span id="page-3-2"></span>2.2 Select the plugin

Next, please choose the plugin interface you want to test.

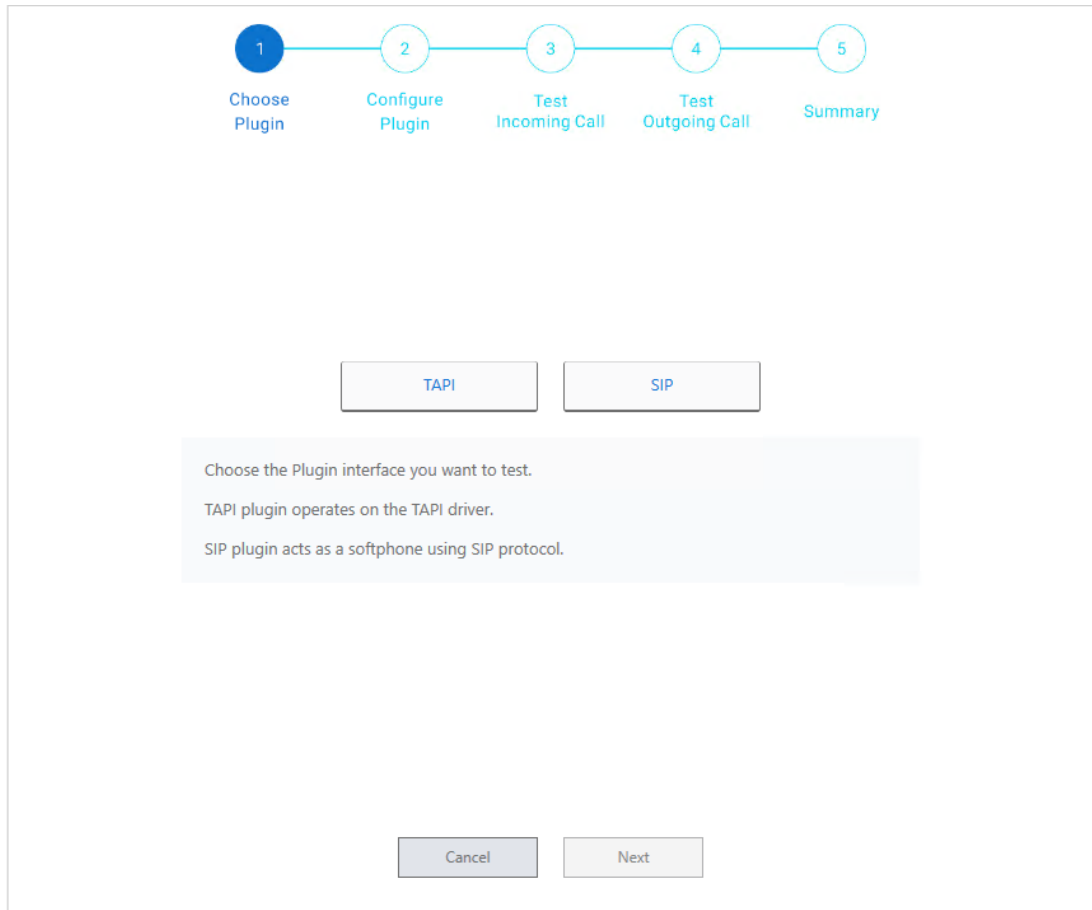

*Figure 2: Choose the plugin interface you want to test*

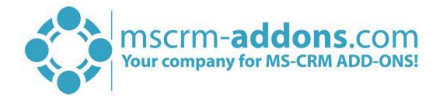

#### <span id="page-4-0"></span>2.3 Configure plugin

If selecting **TAPI**, you need to select your TAPI line provided by your TAPI driver and hit the *[Next]* button. Please note: If the selected line cannot be activated, the *[Next]*-button will stay disabled.

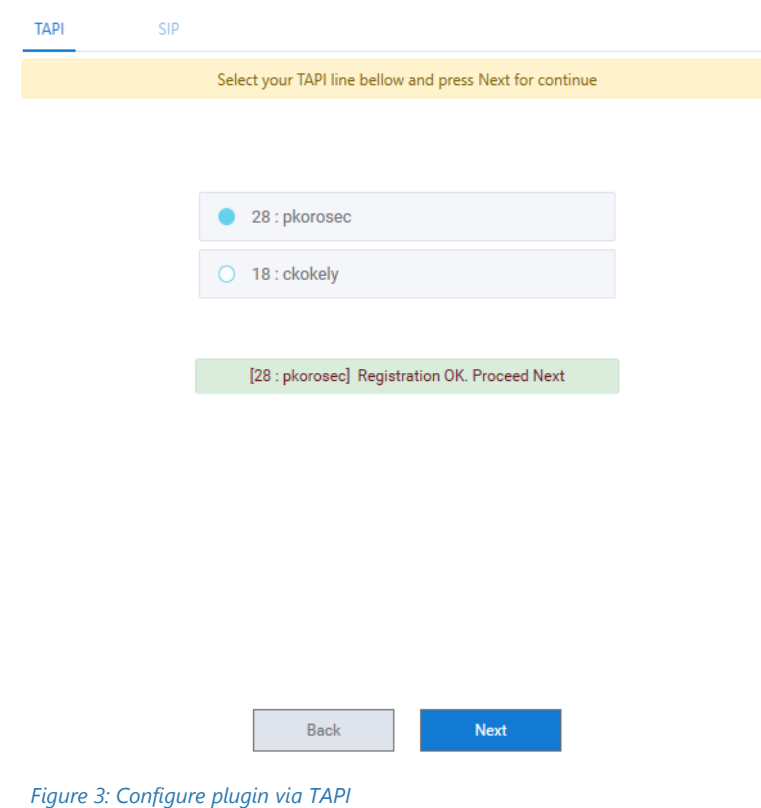

If selecting **SIP**, you need to type in your SIP credentials – your username, password and the domain as you can see below.

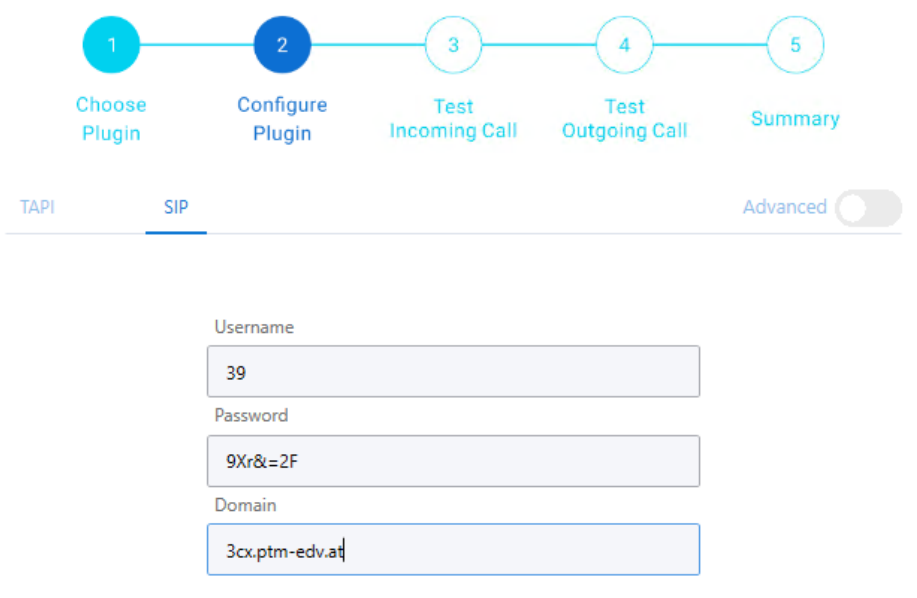

*Figure 4: Configure plugin via SIP*

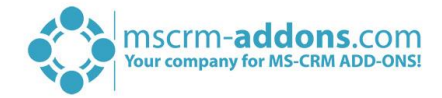

#### <span id="page-5-0"></span>2.4 Grant access

In the *firewall*-window please grant access to the phone test tool as you can see in the figure below.

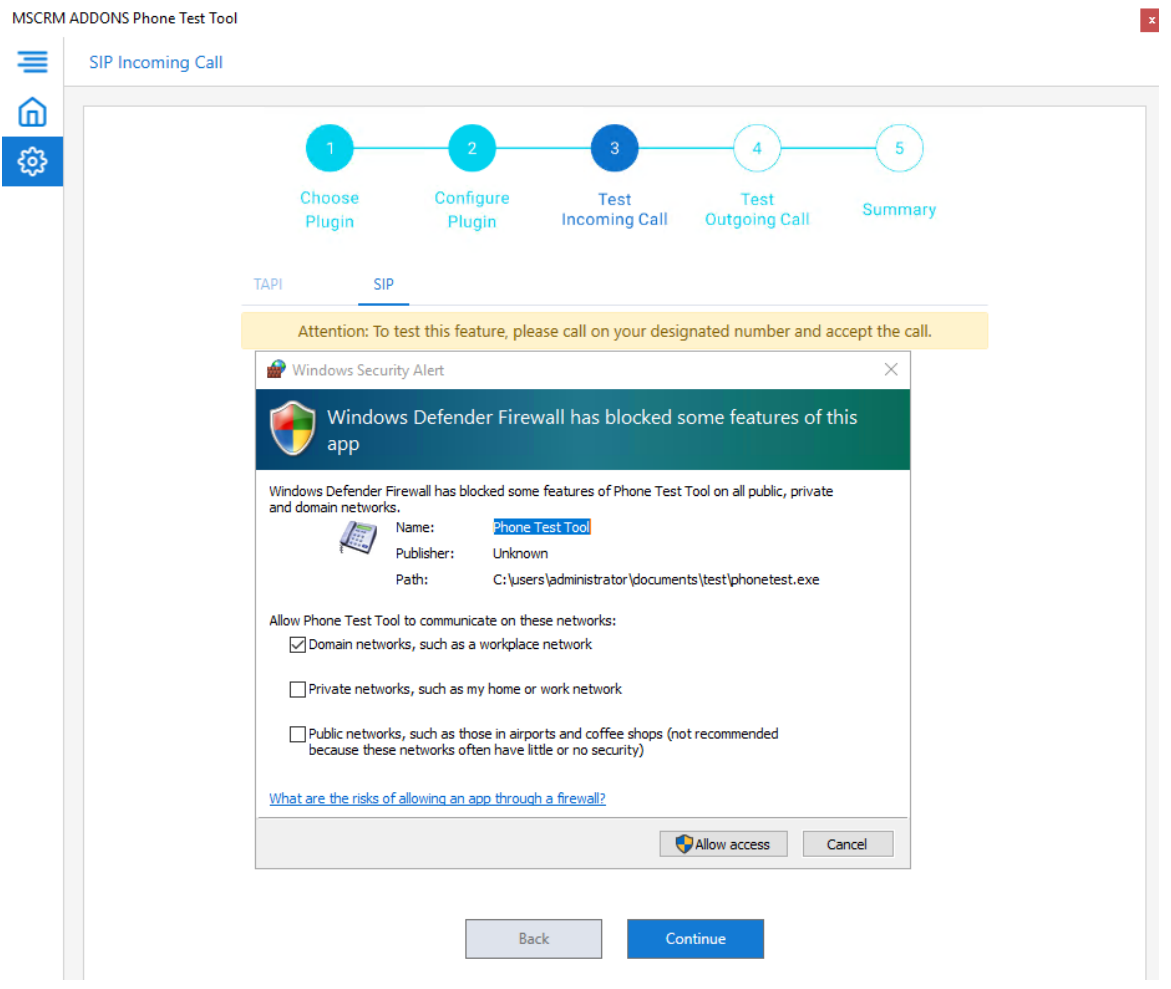

*Figure 5: Grant access to the phone test tool* 

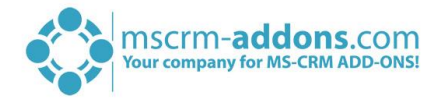

#### <span id="page-6-0"></span>2.5 Test incoming call

After successful registration with your SIP user account, you can now test an incoming call. Hit the *[Continue]*-button in order to do that.

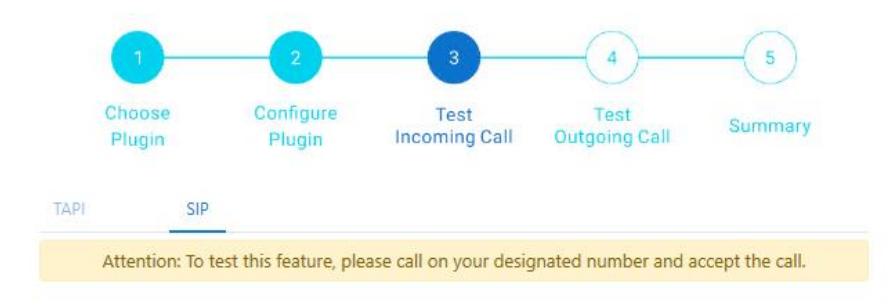

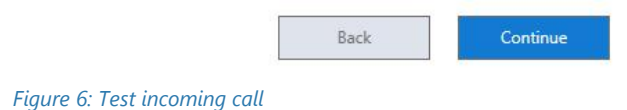

#### Accept or decline the call by clicking one of the buttons.

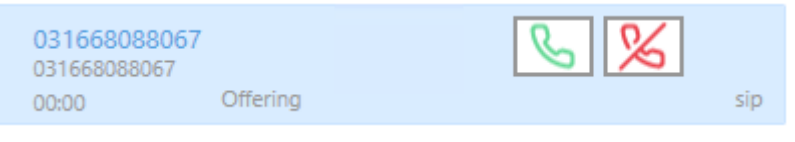

*Figure 7: Accept or decline call* 

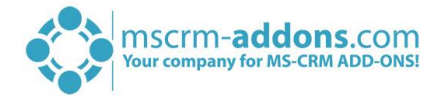

It is also possible to perform direct call like for example to transfer it to another extension.

|                               | 031668088067<br>031668088067 |                              |                  | ር→ር |  |
|-------------------------------|------------------------------|------------------------------|------------------|-----|--|
|                               | 00:44                        | Connected                    |                  | 81  |  |
| <b>Incoming History Calls</b> |                              |                              | <b>TRANSFER</b>  |     |  |
|                               | в                            | 031668088067<br>031668088067 | via sip<br>00:00 | ⊙   |  |
|                               | в                            | 031668088067<br>031668088067 | via sip<br>00:31 | G)  |  |
|                               | в                            | 031668088067<br>031668088067 | via sip<br>00:57 | ⊙   |  |
|                               |                              | <b>Test Test</b><br>67       | via sip<br>00:10 |     |  |

*Figure 8: Transfer the phone call to another extension* 

#### <span id="page-7-0"></span>2.6 Test outgoing call

In order to test outgoing calls, please type in the number you want to call and hit the phone symbol to dial the number.

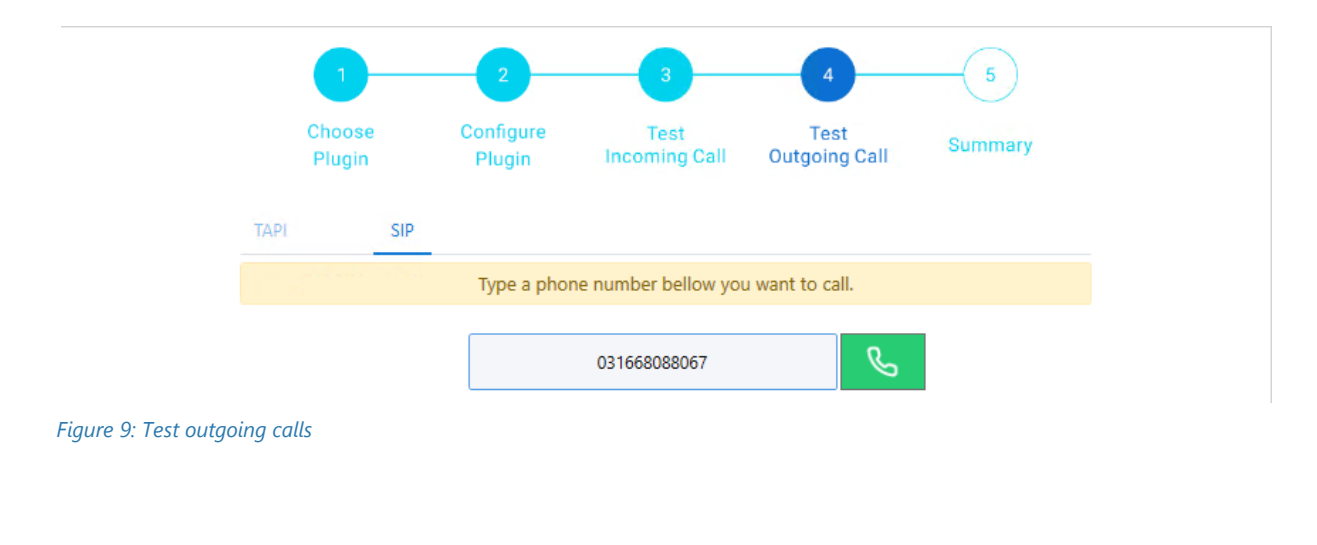

At the bottom, you will find enabled features listed that were successfully tested.

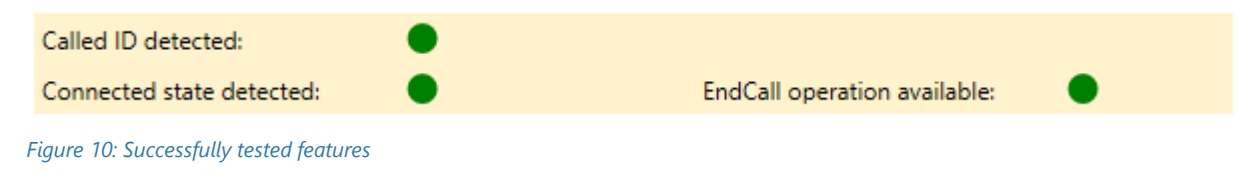

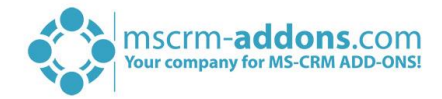

# <span id="page-8-0"></span>3 Summary

In the end, we evaluate the incoming and outgoing call. We check if the caller/caller number was detected if the Answer/EndCall operation is possible and if we can observe the state of the call. If everything is green, then the TelephoneIntegration addon is compatible with your phone system as you can see in the figure below.

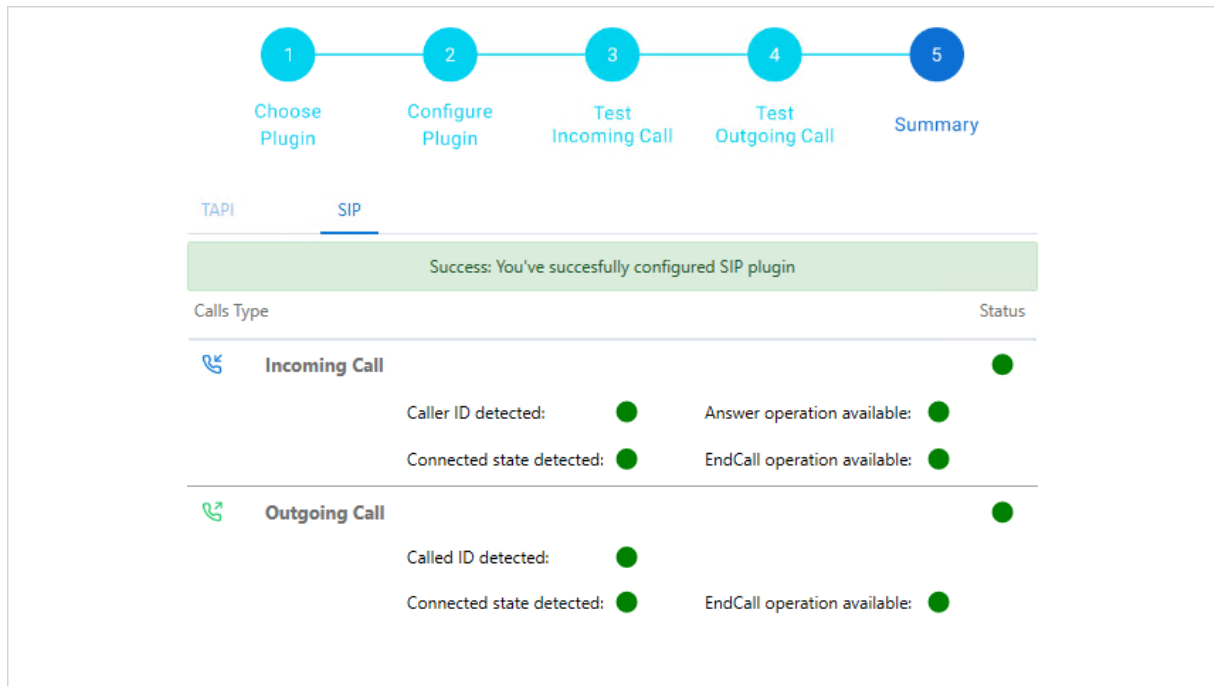

*Figure 11: Evaluation of the incoming and outgoing calls*

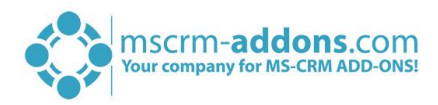

# <span id="page-9-0"></span>4 List of figures

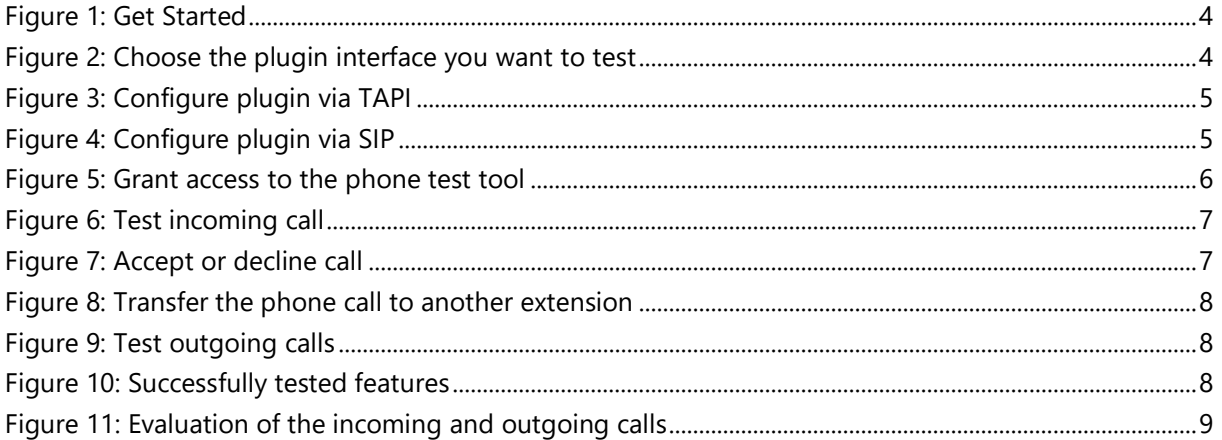

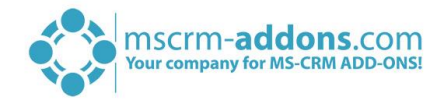

# <span id="page-10-0"></span>5 Contact

For further technical questions, please visit our blog [http://blogs.mscrm-addons.com](http://blogs.mscrm-addons.com/) or contact [support@mscrm-addons.com.](mailto:support@mscrm-addons.com)

For sales and licensing questions please contact [office@mscrm-addons.com](mailto:office@mscrm-addons.com) or the corresponding contact information below.

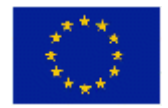

**Headquarter – Europe**

PTM EDV-Systeme GmbH Bahnhofgürtel 59 A-8020 Graz Austria

Tel Austria +43 316 680-880-0 Fax +43 316 680-880-25

**Support:** 7AM - 8PM GMT+1 (Monday-Friday) **Support:**

**Sales:** [+43 316 680 880 14](tel:+4331668088014) [sales@mscrm-addons.com](mailto:sales@mscrm-addons.com)

[www.ptm-edv.at](http://www.ptm-edv.at/) [www.mscrm-addons.com](http://www.mscrm-addons.com/) **Sales:** +1 404 720 6046 [ussales@mscrm-addons.com](mailto:ussales@mscrm-addons.com)

[www.mscrm-addons.com](http://www.mscrm-addons.com/)

**Headquarter – US**

mscrm-addons.com Corp 1860 North Rock Springs Rd Atlanta, GA 30324 United States

Tel US +1 404 720 6066

9AM - 6PM EST (Monday-Friday)